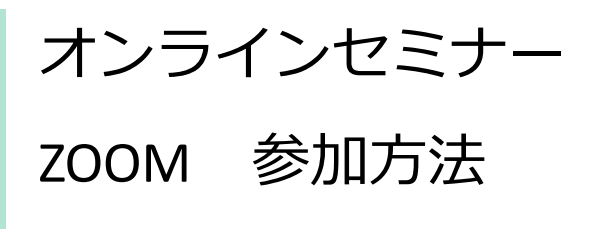

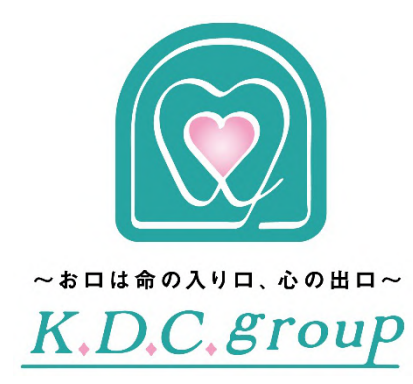

# **ZOON**

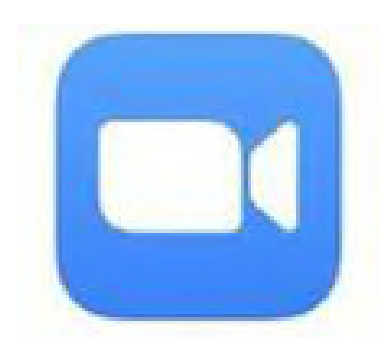

ZOOMに参加する

1-1.パソコンから参加

1-2.スマートフォン・タブレットから参加

ZOOMは、無料でインターネット上で会議やセミナーができるツールです。

■**パソコンからご利用の場合は、事前登録不要**です。

■スマートフォンやタブレットからご利用の場合は、 **事前にアプリをインストール**してください。

# **オンラインセミナー ZOOM参加方法**

## $1 - 1$ . パソコンから参加

#### **①メールでお送りした参加URL** [https://zoom.us/j/](https://zoom.us/j/%E6%95%B0%E5%AD%97)数字 **をクリック**。 ブラウザが立ち上がり、Zoomがダウンロードされます。

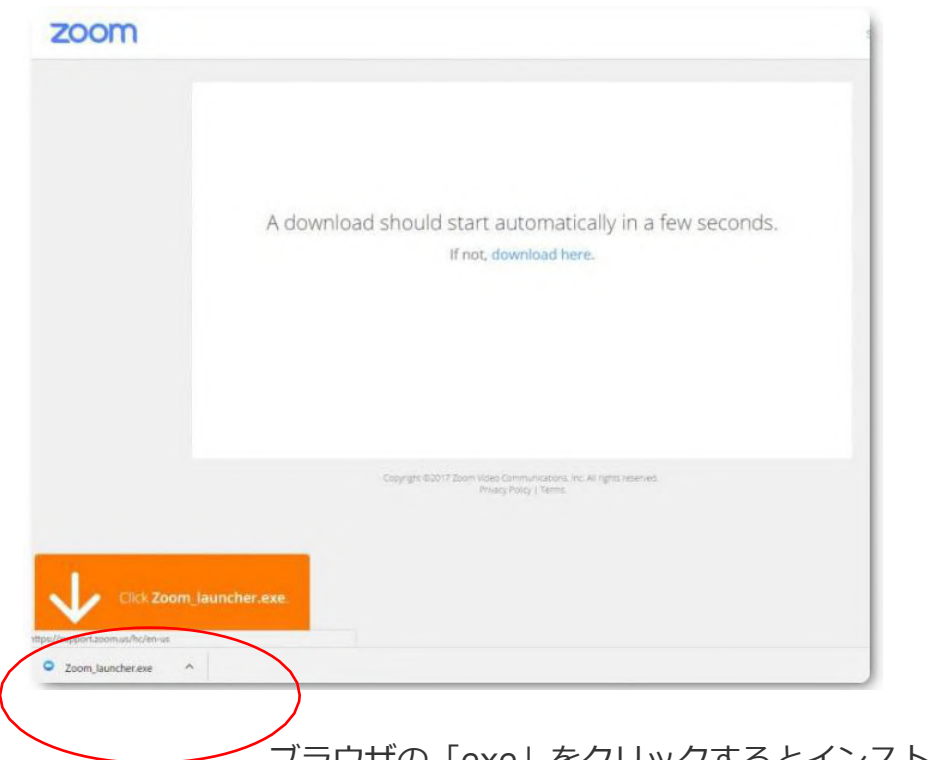

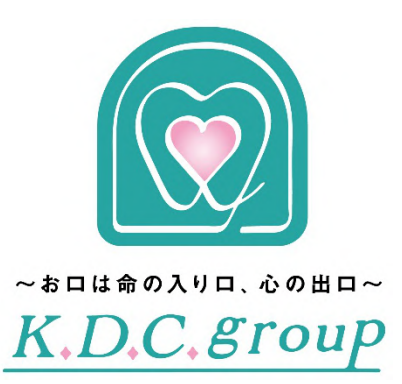

#### ブラウザの「exe」をクリックするとインストールが始まります 。

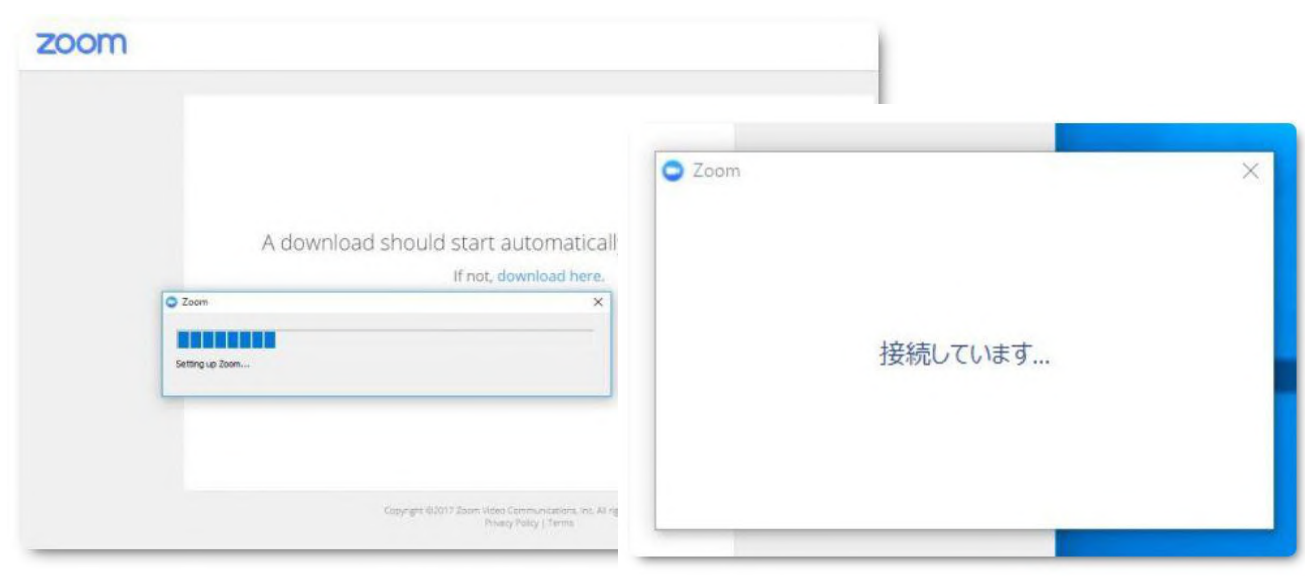

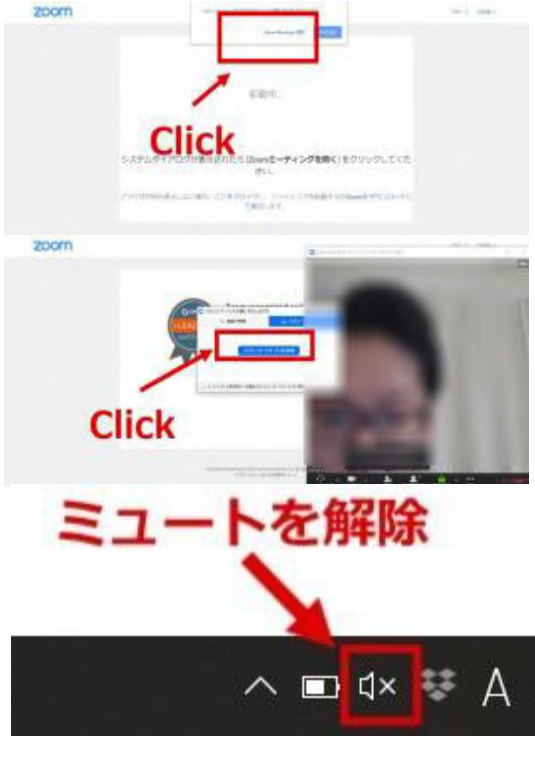

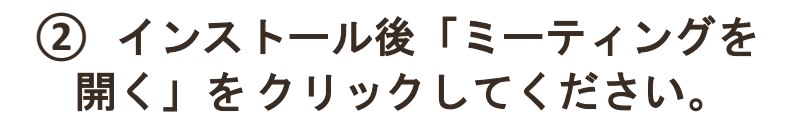

- ③ 「コンピューターでオーディオに参加」 を クリックしてください。
- ④ パソコンのミュート解除を忘れないよう に しましょう。
- ⑤ マイク(音声)の**on/off**ができます。

- ⑥ ビデオ(画面)の**on/off**ができます。
- ⑦ ルームから退出するときは右下のア イコン をクリックします。

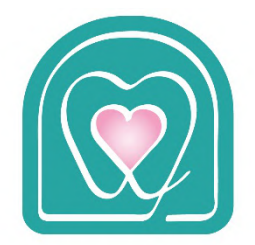

 $\sim$  お口は命の入り口、心の出口 $\sim$ K.D.C. group

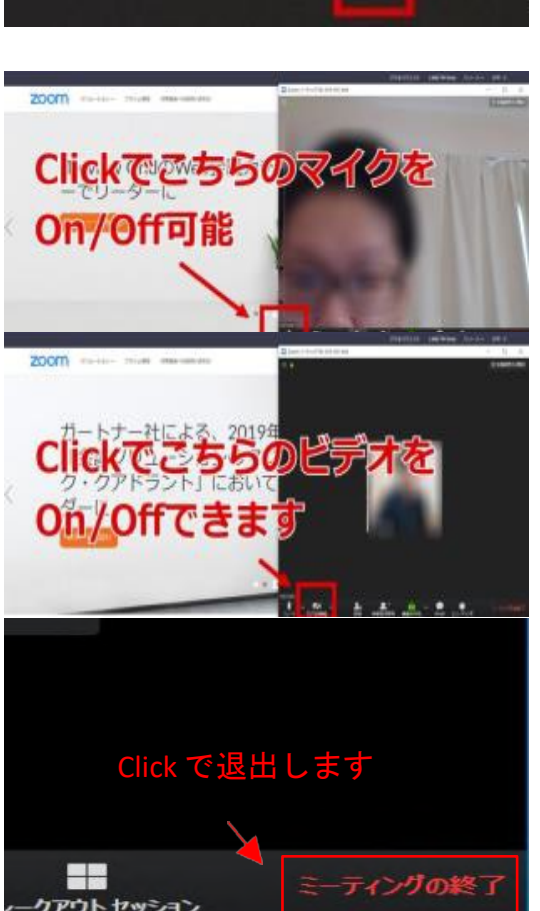

# **1-2. スマートフォン・タブレットから参加**

**ZOOM** アプリをインストールする

iPhoneでは、App Store Androidの場合は、playストアを開き、ZOOMを検索します。

Zoom Cloud Meetings と出てくるので、 「**入手**」や「**インストール**」をタップし、インストールします

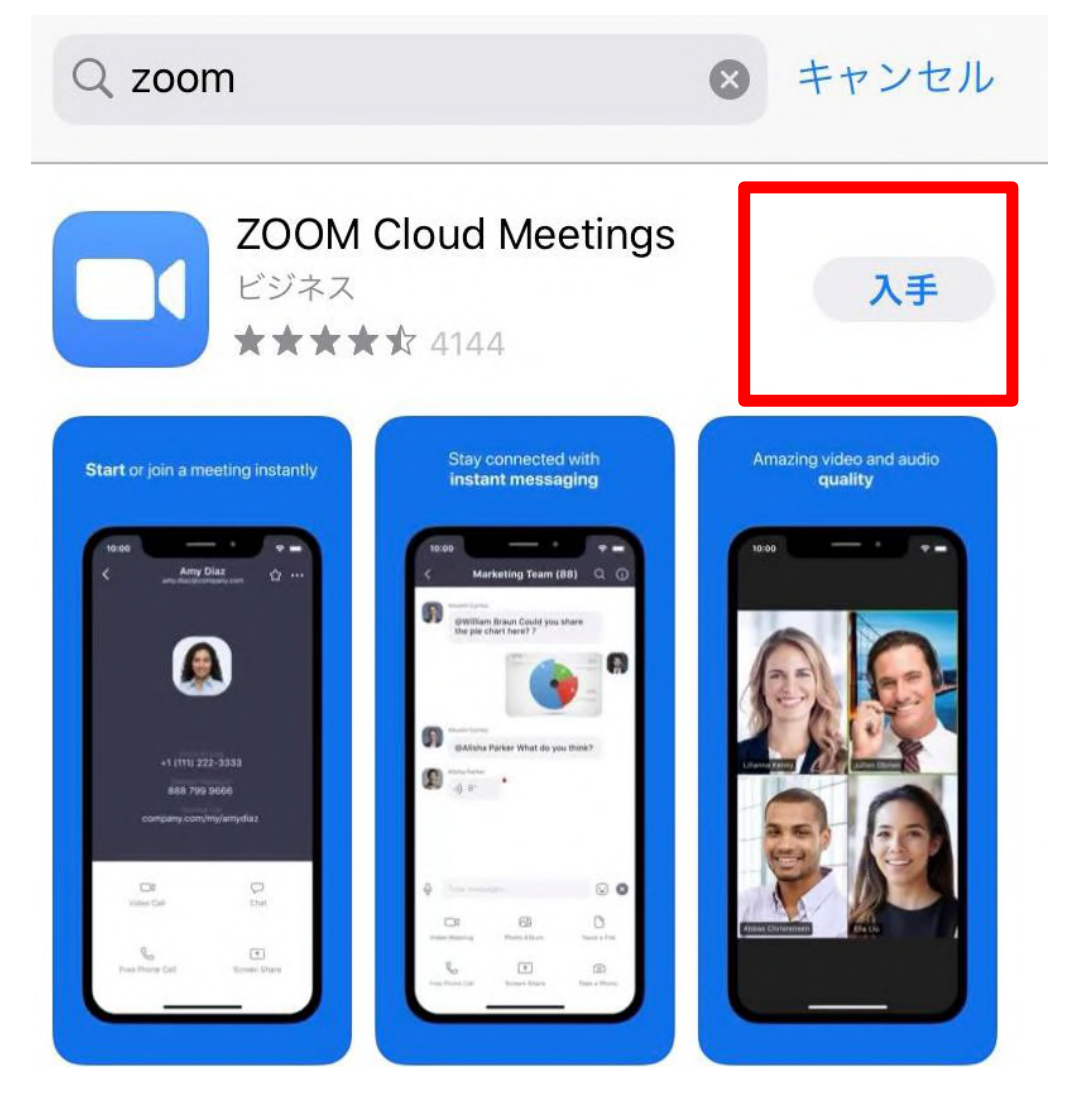

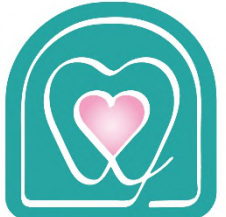

~お口は命の入り口、心の出口~ K.D.C. group

### **参加方法 ①**アプリを起動し、アプリ上部の**参加をクリック**。

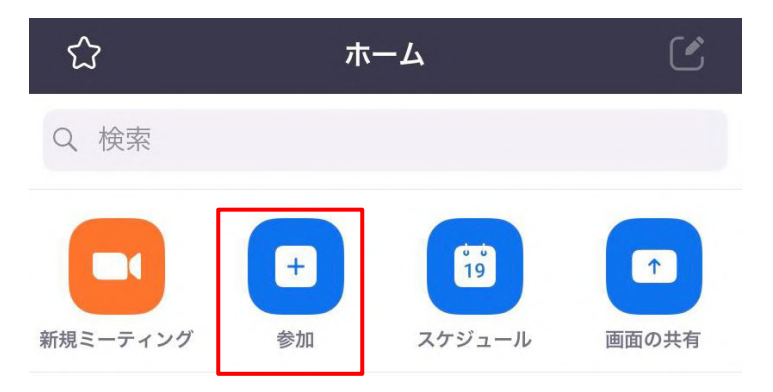

# ②メールでお送りした **ミーティングIDを入力、参加をクリック**。

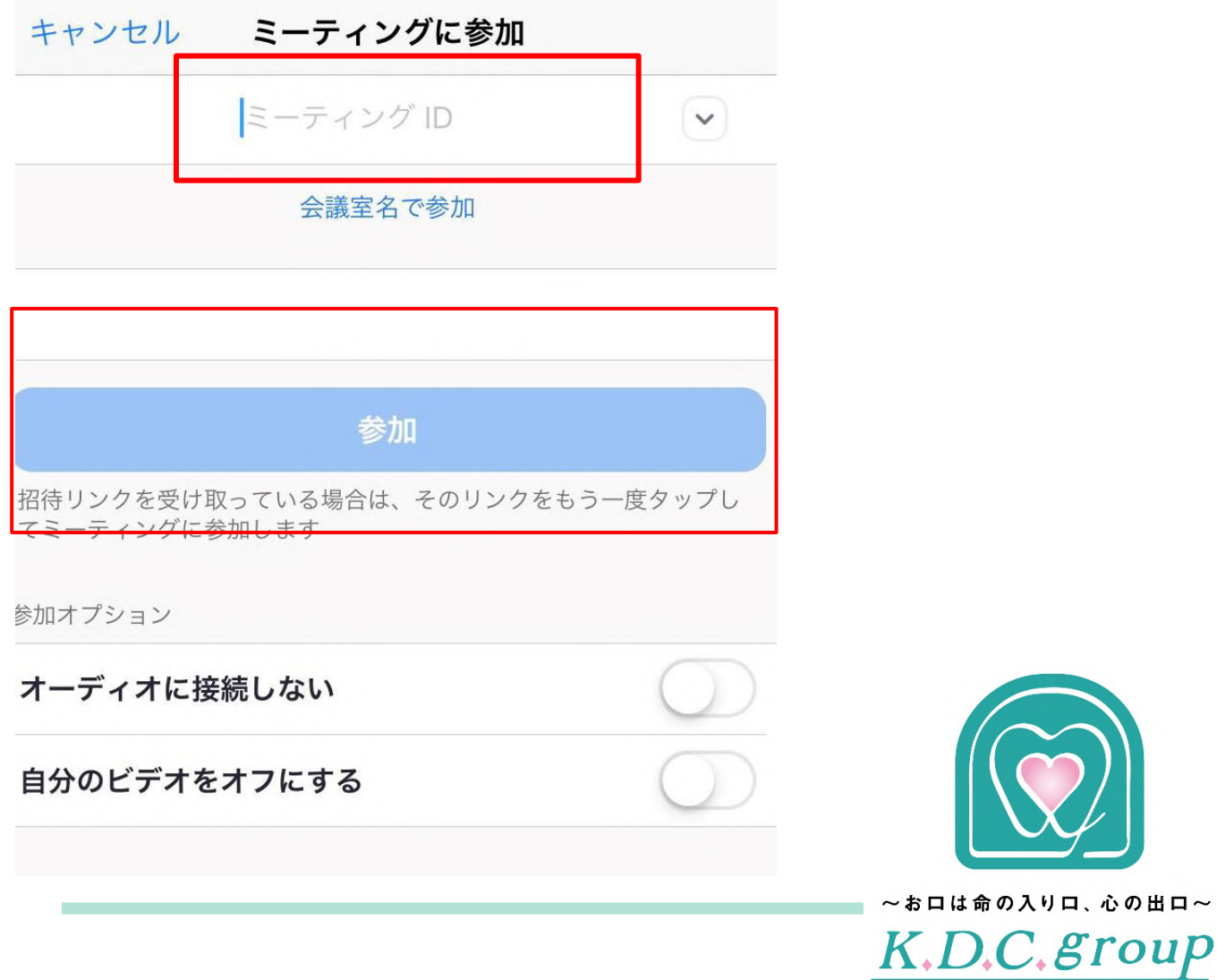

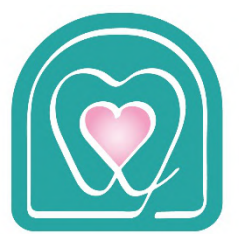

## 下記、ポップアップが表示される場合は、許可をタップします。 (初回起動時のみ)

※お知らせなどの通知 左: iPhone 右: Android

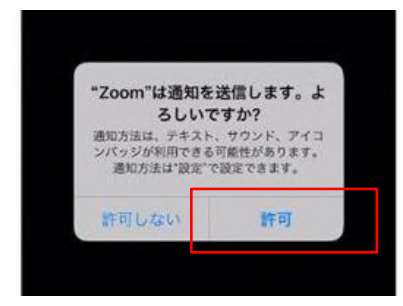

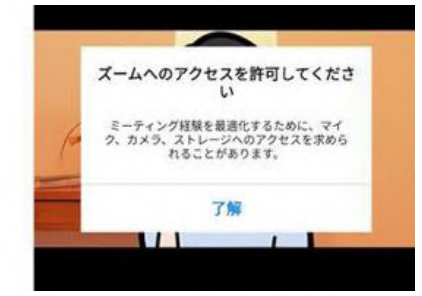

### ※ビデオの許可

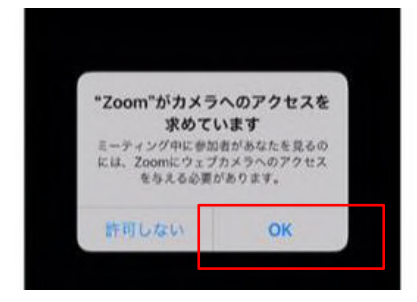

# ※自分のマイク (音声)の許可

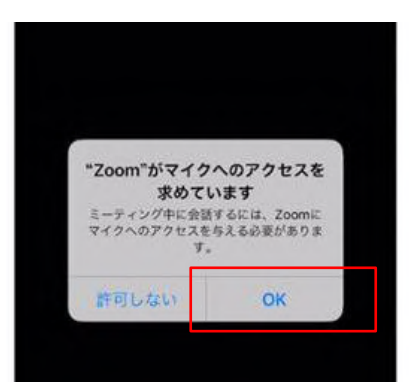

#### ※他の参加者の音声を聞く

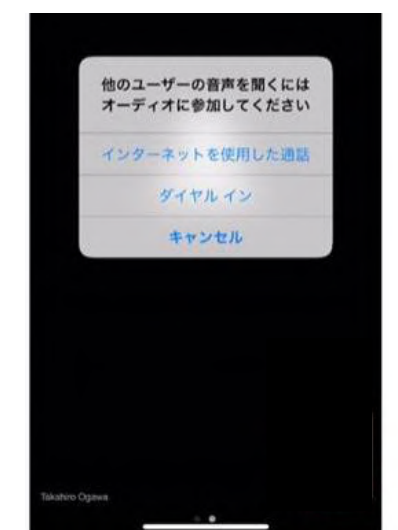

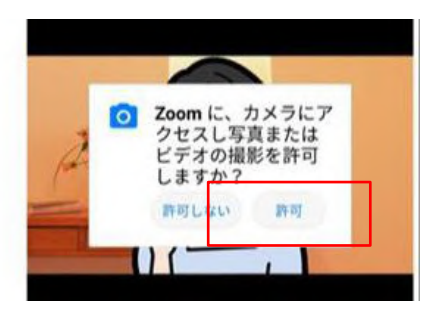

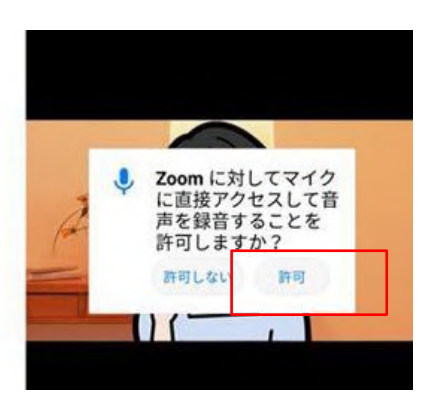

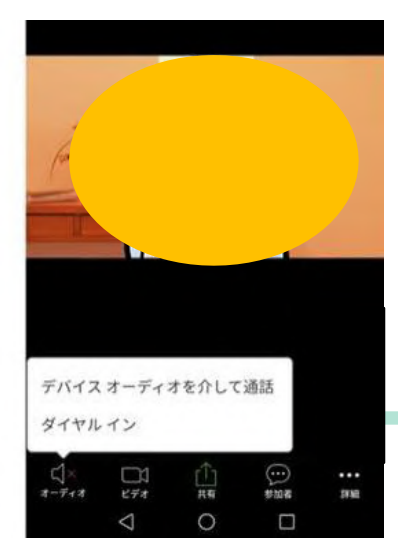

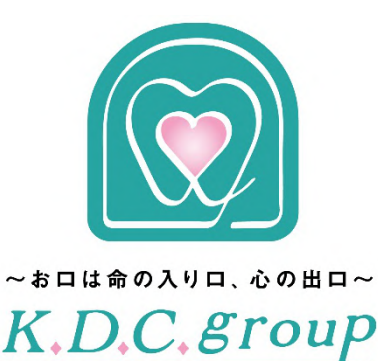